# 山东职业学院信息化工作说明

各位新教师:

欢迎加入山东职业学院!您们的到来,必将为学校的发展增 添新的活力。希望每位教师秉持以学生为中心的理念,尽快实现 角色转换,静心教学、潜心育人,实现桃李满天下的人生价值。 为了更好地利用学校为您提供的信息化条件办公和教学,现将您 需要了解的问题介绍如下,如有疑问可以随时联系我们:

信息中心办公电话:66772118

校园网报修:66772117 或 WENET 微信公众号

校园卡中心电话:66772177

一、常见问题

1、如何快速上手使用校园网络?

我院校园网已实现教学区及宿舍区全覆盖,可通过连接无线 网或有线网,完成身份认证即可上网。

#### (1)校园无线网络

①校园网无线信号为 SDP-WENET。

②教职工需要通过身份认证才能上网,用户名为教师工号 (工号是人事处为入职员工编取的一个编号),密码默认为身份 证后六位(如果最后一位是"X",则输入大写字母)。

③为了帐号及信息安全,教师帐号切勿给学生使用。

④如有上网问题,关注 WENET 微信公众号(或扫下面二维码

关注公众号)报修在线客服或上报故障。

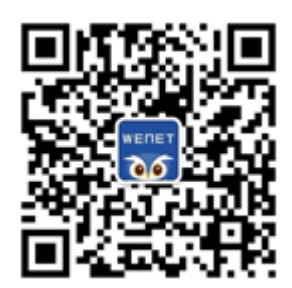

(2)校园有线网络

将您的电脑主机插入网线后,打开电脑并进入浏览器,可能 会出现以下 3 种情况:

①可以正常浏览网页,说明您已连接有线网,可继续使用。

②出现身份认证界面,请输入用户名和密码(用户名和密码 与无线网相同)。

③如果无法上网,也未出现身份认证界面,请在浏览器输入 网址,如: qq. com, 即可弹出身份认证界面, 输入用户名和密码; 若输入网址无法弹出身份认证界面,请联系 66772117 进行报修。

2、什么是"智慧山职"?电脑端和手机端有何联系?

"智慧山职"是山东职业学校开发的服务于师生工作和学习 的信息化系统, "智慧山职"对接了人事系统、教务系统、财务 系统、科研系统、固定资产系统、学工系统、校园邮箱、云盘存 储等业务应用系统,采用统一身份认证,实现单点登录,师生只 需记住一套用户名和密码,登录后即可点击直接进入各已经实现 对接的业务系统,免去了设置、记住多个系统用户名和密码的麻 烦。

2

此外,"智慧山职"增加了宿管系统、出入登记管理、学生 的健康上报、选课、请假、劳动实践等功能,助力学校有效管理。 并通过重构工作流程,将线下事项迁移到线上,达到"最多跑一 次"即可办完的高效工作机制,同时该系统还在不停的优化和完 善,为大家提供更多更好更方便的信息化服务。

智慧山职分为手机端 App 版和电脑端网页版。手机端 App 版 具备智慧山职绝大多数功能,方便师生查看信息、出示工作证(学 生证),出入校登记、事假病假申报,扫码登记等,也可以随时 随地移动办公。电脑网页版具备更多管理功能(例如发布通知公 告时可以用电脑进行更加细致的编辑)。另外,可通过网页版在 校外登录校内的信息系统,如科研管理系统、资产管理系统、图 书馆资源与服务等,手机端尚无此功能。

3、如何下载安装"智慧山职"APP?

### (1)安卓系统手机

步骤 1: 打开微信, 使用"扫一扫"功能, 扫描下图中的二 维码。

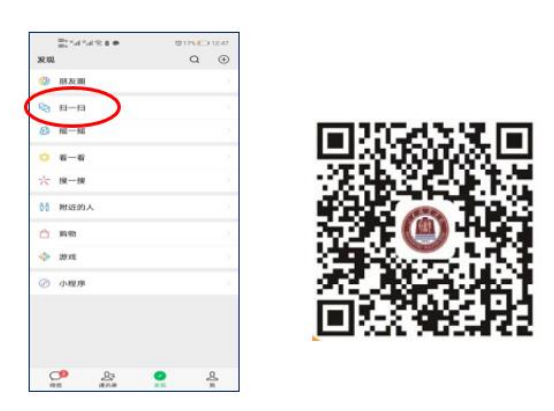

步骤 2: 在弹出的页面中,点击右上角的"…"按钮,选择

# "在浏览器打开"。

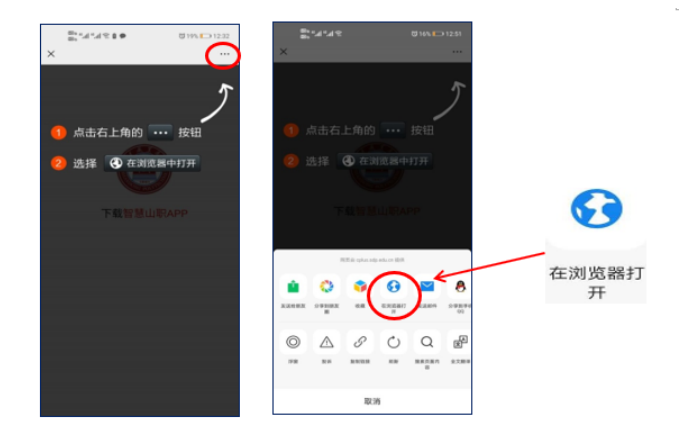

步骤 3: 点击"下载智慧山职 APP"->"下载"->"继续安 装",即可完成智慧山职 APP 的安装。

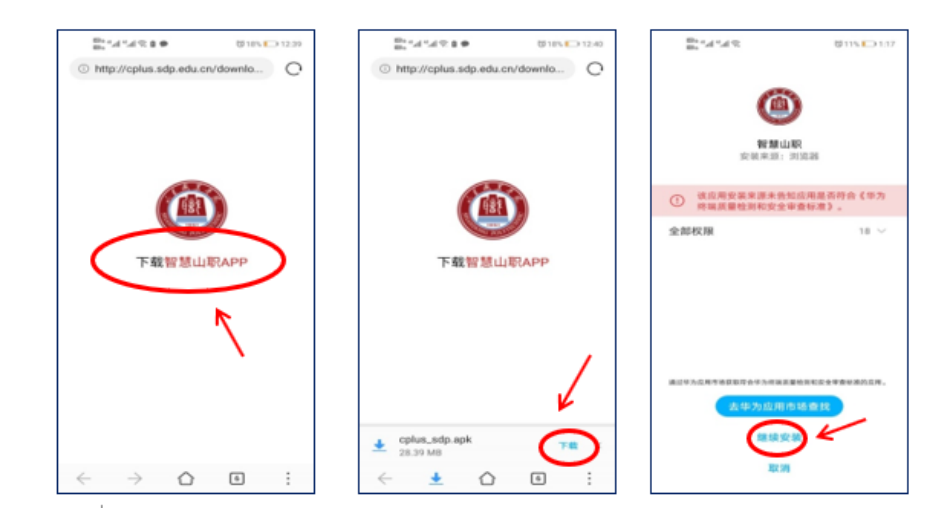

步骤 4: 打开"智慧山职"APP, 阅读《用户使用协议和隐私 政策》后,点击"同意",进入用户登录界面。

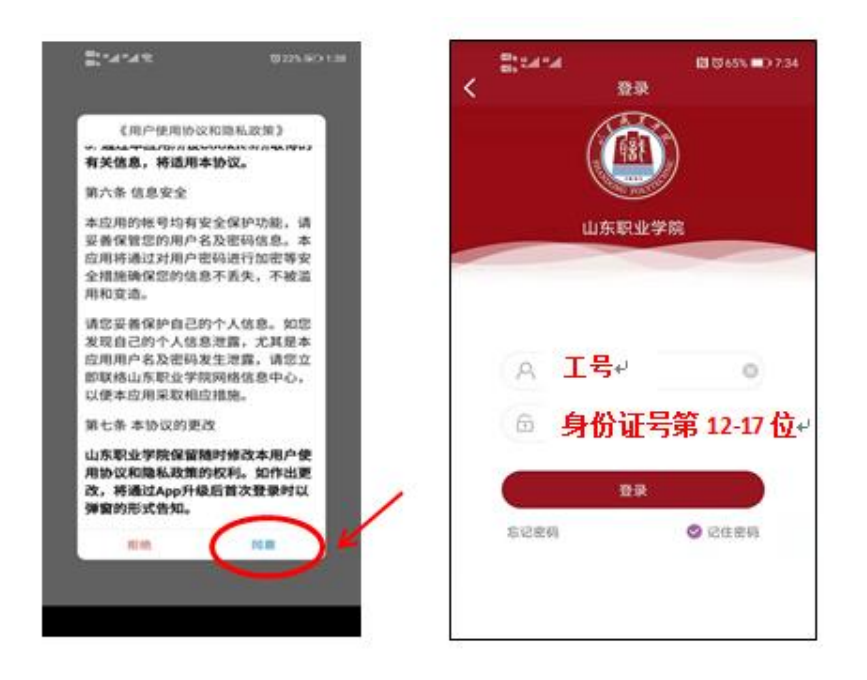

### (2)苹果(IOS)系统手机

扫描二维码或在 App Store(苹果商店)搜索智慧山职下载, 下载步骤如图所示:

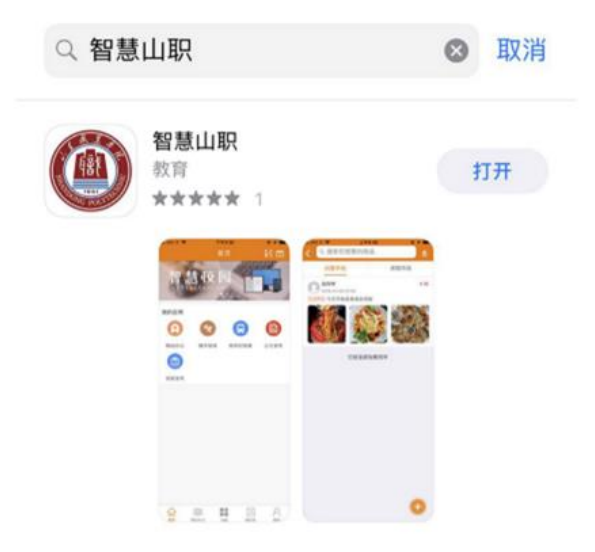

## 4、如何登录"智慧山职"APP?

打开 App, 用户名为本人工号, 默认密码为本人身份证号码 去掉最后一位后的倒数六位数(例:370112199901231234,密码 为 123123)。登录后,按提示输入本人手机号即可使用。

修改密码:可从菜单"我的-修改密码"进行密码修改。

如遇"智慧山职"App 安装及登陆问题,可通过 QQ 群: 767252557 咨询帮助。

5、"智慧山职"APP 忘记密码怎么办?

在登录界面点击"忘记密码"一>输入绑定的手机号,获取 验证码即可重置。

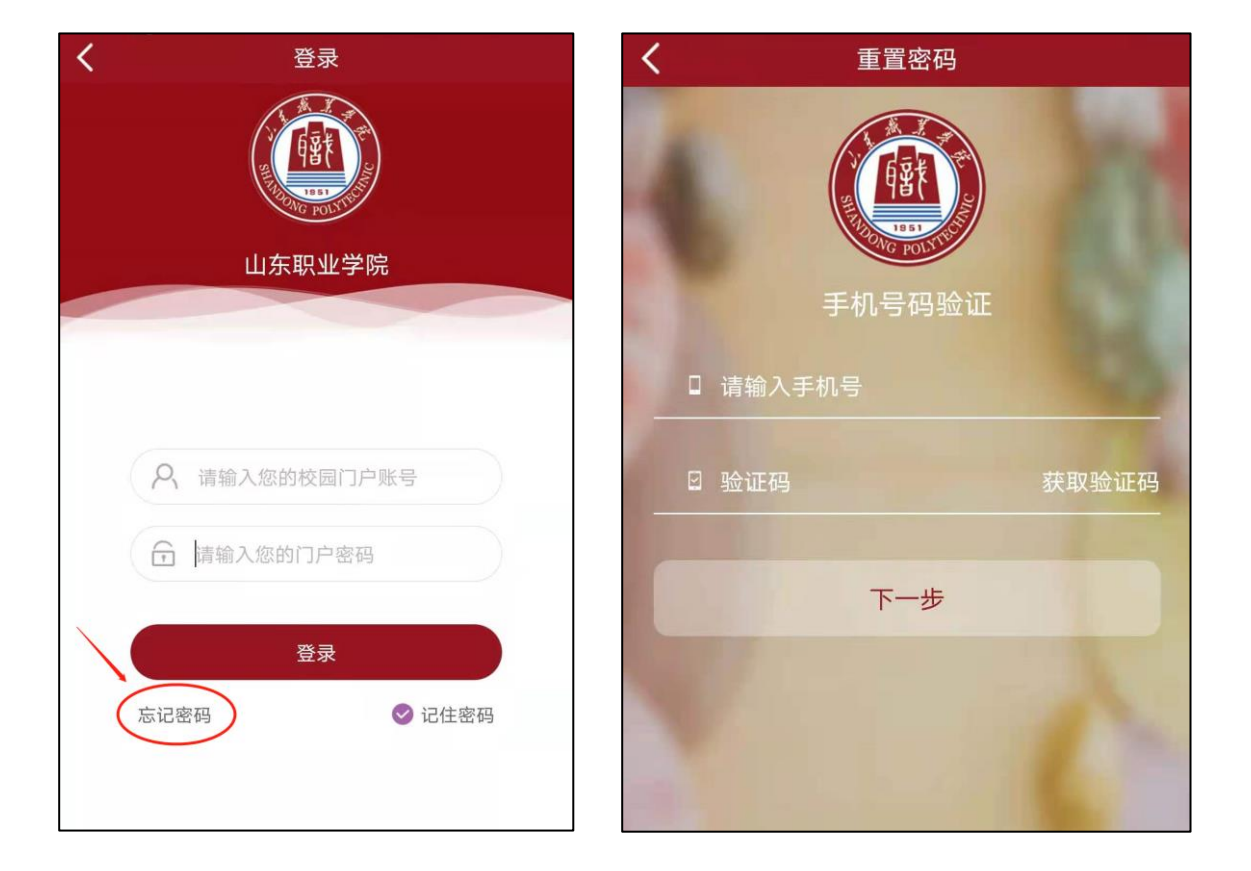

# 6、如何使用网站查看各应用系统说明?

步骤1:进入山东职业学院首页(http://www.sdp.edu.cn/)。 选择最下方的"应用系统"。

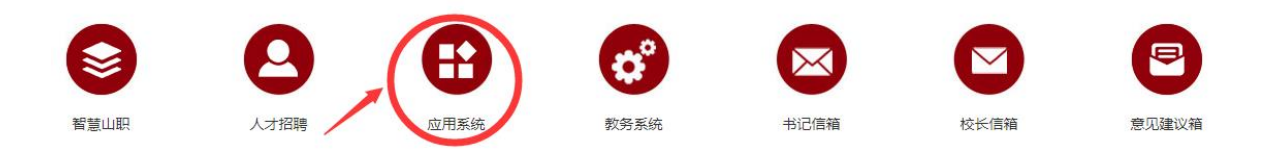

步骤 2:进入应用系统导航页面,点击"应用系统使用手册"。

应用系统

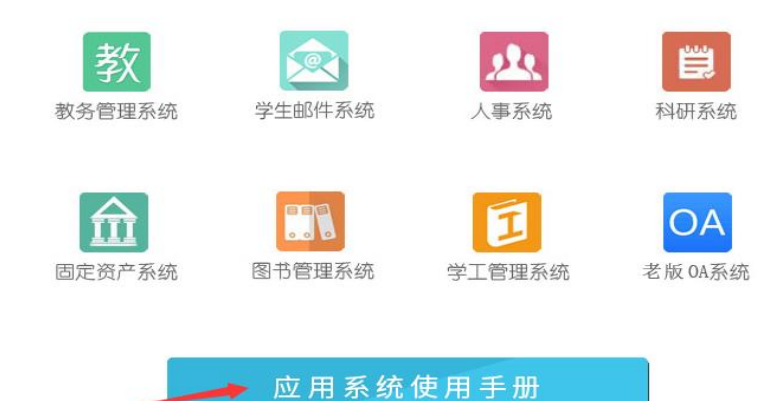

步骤 3: 进入页面, 选择各应用系统的使用手册。

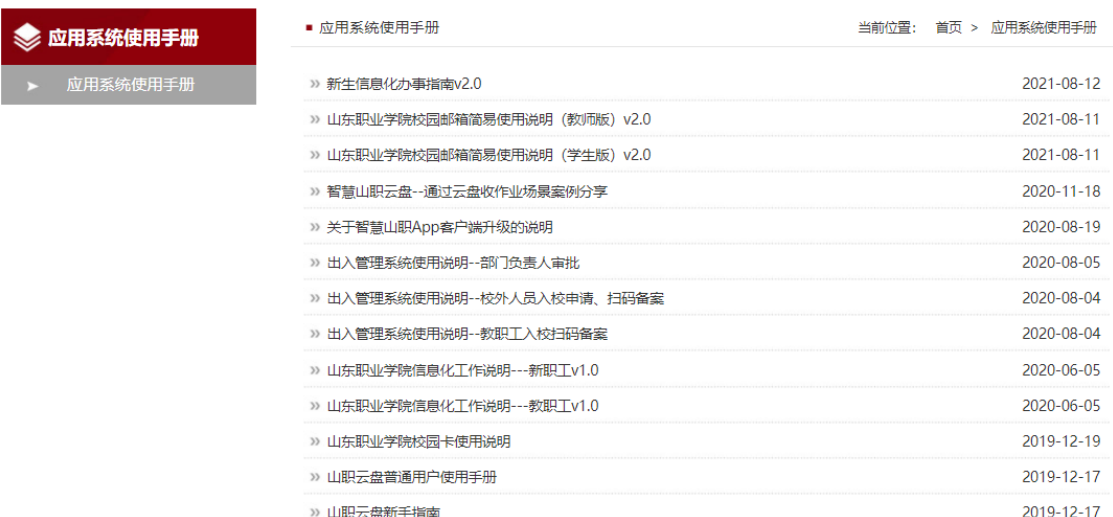

# 7、校园卡如何绑定和消费?

校园卡为虚拟卡的形式,使用前需要用支付宝 APP 绑定自己 的校园卡。具体操作如下:

打开支付宝 APP, 首页搜索"完美校园"小程序, 或扫描下 方二维码。

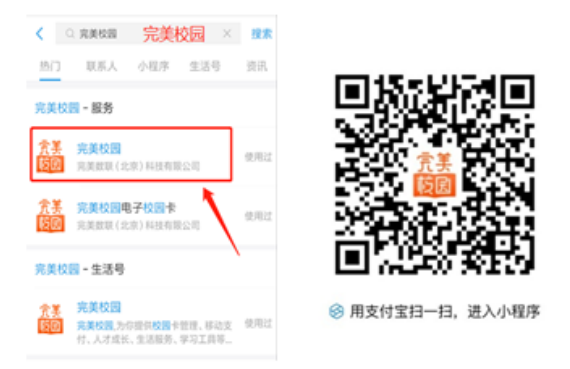

根据提示进行绑卡操作:进入完美校园后,点击"校园卡", 学校选择"山东职业学院",输入本人的姓名及工号,密码为身 份证号码后六位(身份证最后一位为 X 的,X 用 0 代替)。

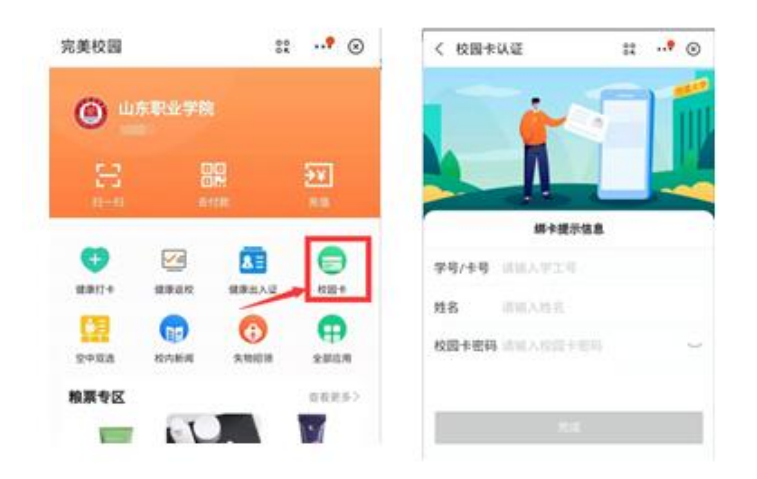

绑卡成功后,在支付宝首页出示"付钱"码,在餐厅窗口的 扫码机进行扫码付款即可用餐。

### 8、如何在图书馆借阅图书?

您在图书馆的各个书库找到书后到借阅处,登录智慧山职 APP, 点击最下方"应用"一>"办公服务"一>"工作证"一>"我 的二维码", 图书管理工作人员扫描二维码即可办理借阅图书手 续。

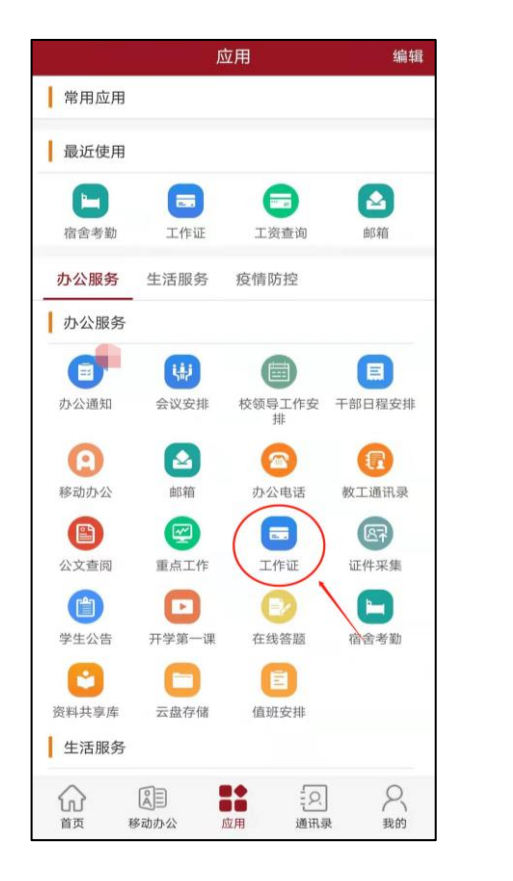

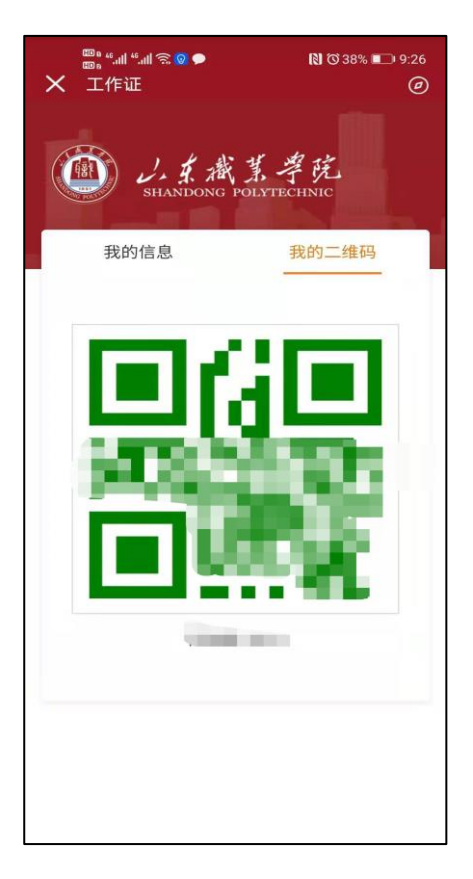

### 9、如何查询班车路线

### (1)使用微信查询

步骤 1: 通过微信搜索"智慧山职"公众号,点击"关注公 众号"。

步骤 2: 进入公众号页面, 点击右下方"班车查询"。

通过班车查询,可以查看路线、站点以及班车的实时位置。 关注您需要乘坐班车的站点,系统会在提前两站提示班车到达的 位置,可方便您预估车辆到达乘车地点的时间。

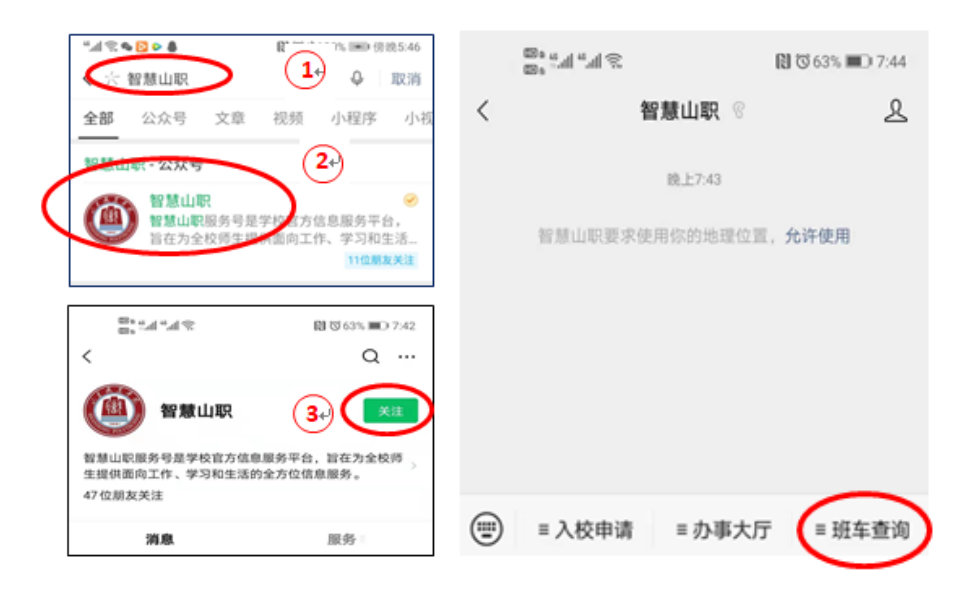

# (2)使用智慧山职 APP 查询

登录智慧山职 APP,点击最下方"应用"一>"生活服务"一> "班车定位"。

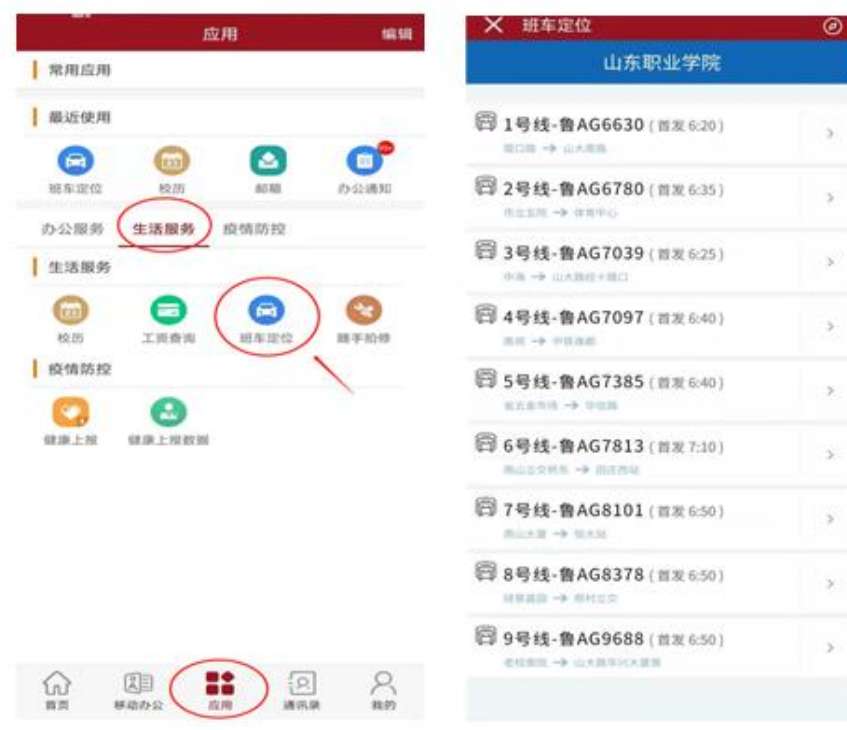

#### 二、信息化建设情况简介

我院始终重视信息化建设工作,持续开展智能校园建设,开 展移动教学云平台建设、云终端建设、多媒体教室改造,加大力 度推动教学过程、教学组织、教学考核等教学各个方面的信息化 改革,提高信息化应用水平。

我院信息化资源丰富,目前建立的系统有:云盘存储、邮件 系统、教务系统、学工系统、科研系统、固定资产系统、人事系 统、工资查询系统、图书管理系统、班车查询系统、出入管理系 统、报修系统和远程访问系统等。通过信息化建设,为全校 13000 余名在校生提供便捷的学习环境、新颖的学习方式、丰富多彩的 学习资源以及贴近实际的实验实训,并极大地方便教师备课、授 课和辅导,利于教学资源的整合利用,提高教职工的工作效率, 全面提升学院教育教学质量。

信息中心是学校的二级部门,主要负责学校网络安全和信息 化的规划、建设、管理和维护工作,为学校教学、科研、培训、 管理服务等工作提供信息化支撑平台和保障。

最后,信息中心祝您工作顺利,生活愉快!

11